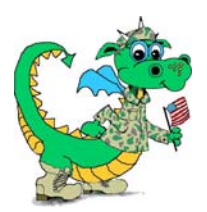

## Parent Connection – Netzaberg Elementary School

Dear Parent or Guardian,

Please join our Parent Connection program, which allows parents/guardians to see grades entered for your student (s) in the teachers' GradeSpeed grading program, attendance information, and a basic school calendar. This letter will help you establish an account. Once you create your account, approval is pending until I verify your information. This program is for grades 4-12.

Be sure to log in every so often. A policy is in effect that deletes accounts not accessed after 90 days. I'm not sure how strictly it will be followed, but be aware of the possibility.

If you ever forget your password, I can reset it**. Please do not create an additional account.** You can contact the school for help with resetting passwords. Please save this letter.

It is VERY important that you understand how this program works, so that you have realistic expectations. The electronic teacher grading program is called GradeSpeed. Teachers enter grades into GradeSpeed. They don't enter new electronic grades every day, but they are updated in a reasonable amount of time. Teachers may list assignments before they are due and enter grades after all work is graded.

If your child is missing work, it will usually say "Missing" and it counts as 0% unless the work is completed as to a teacher's grading guidelines. If the teacher hasn't posted grades for an assignment, there may be no grade at that time. Eventually, the grade will appear.

Please keep in mind that the grade you see today may change tomorrow. If you click on a letter grade for a class, you will see a new screen with more detailed information about the grade. If you click on "Assignments", you can view assignments and any attachments the teacher may have added. If you click on the "Calendar" and any noted events, you can keep up with some of our major happenings at school.

Students in grades 4 and 5 are given accounts to the Student Connection program, which allows them to see any grades entered in GradeSpeed. This information is provided to them at school and they see exactly what you see.

Directions:

- Go to https://dodea.gradespeed.net/pc/ (make this a favorite).
- Click the dropdown to choose "Department of Defense Europe".
- Click where it says "Click Here to Sign Up" in the bottom left area.
- Follow the rest of the directions on the site to create the account.
- Be sure to add your student (child/children) and put in only the information that is required (the phone number sometimes causes a problem and isn't necessary). You can have students from various campuses on one account.
- If you have trouble adding your child/children, DO NOT set up another account. Contact me and I will help you.
- Let me know how it goes when you are done by contacting the Educational Technologist at the school.
- Once you create an account it will be pending until reviewed, so it is important to write me to let me know you are done.

We look forward to a strong partnership in helping our students reach their highest potential.